# Web 教師線上獎懲輸入系統操作手冊

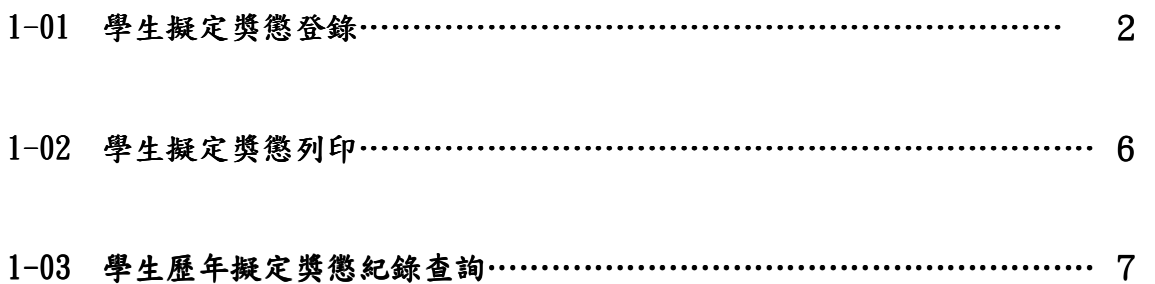

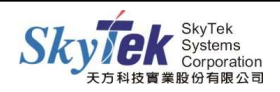

# ▓**1-01** 學生擬定獎懲登錄

【作業目的】:教師線上做學生擬定獎懲登錄,查詢及列印學生的擬定獎懲作業。

#### 【功能】:輸入、查詢、列印。

#### 【圖示】:

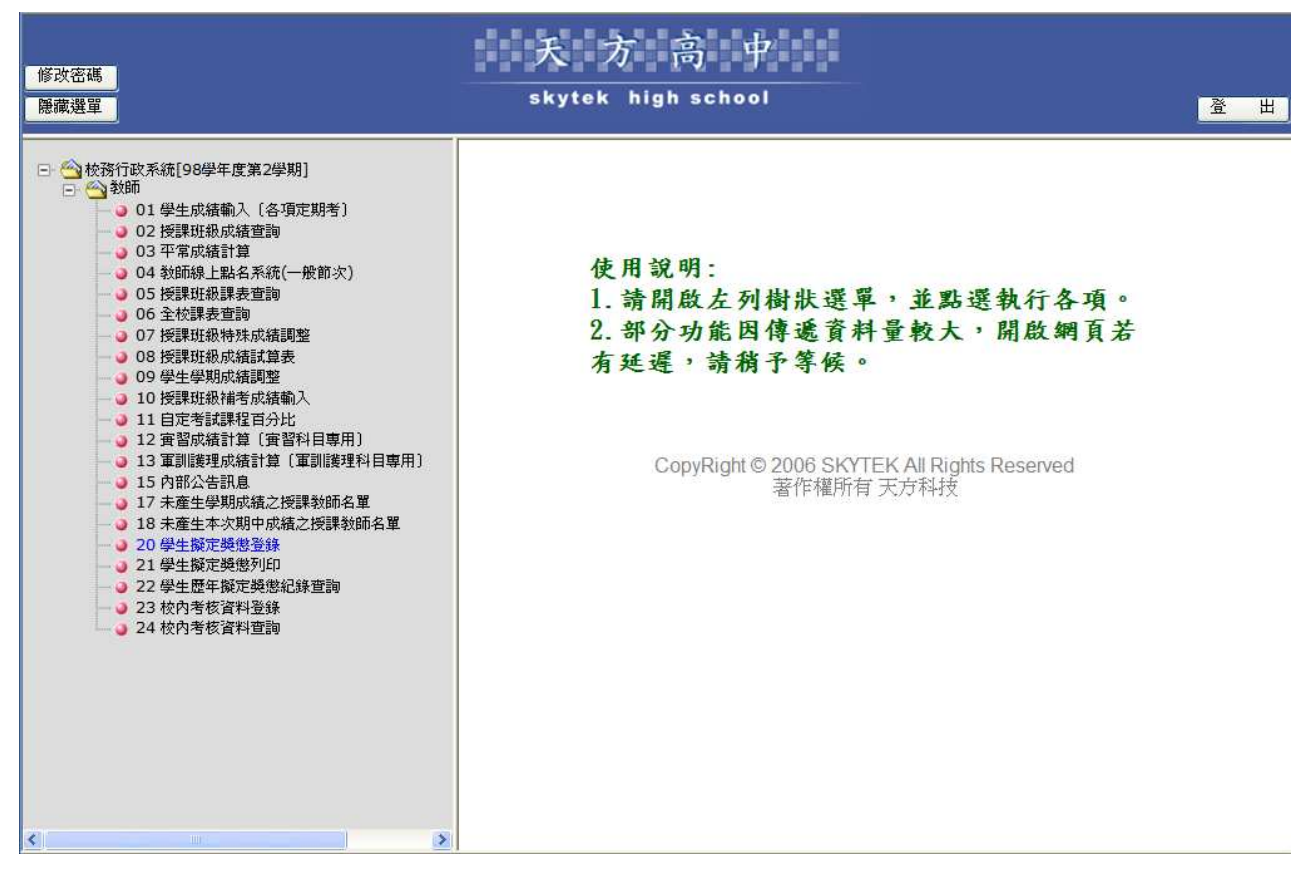

【操作方式】:

請以教師的帳號登入 web 成績輸入,點選『20.學生擬定獎懲登錄』進入登錄作業。

#### 輸入獎懲條件(如圖示一)

- 1. 輸入發生日期,日期輸入格式月+日 0901 或 年+月+日 1020901。
- 2. 選擇獎懲方式: 一般獎勵 或 一般懲罰。
- 3. 選擇獎懲代碼,按選擇後,於彈跳視窗中選取獎懲名稱;按下確定後可直接在獎懲事 由欄位修改事由名稱。
- 4. 按下確定,至輸入學生條件步驟。

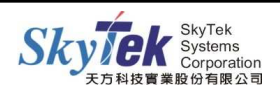

# 【圖示一】:

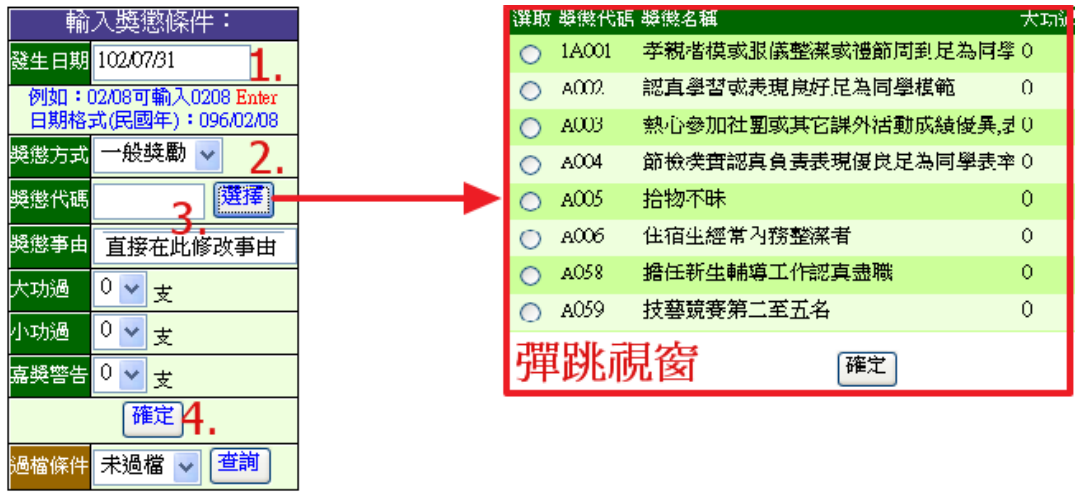

## 輸入學生條件【圖示二】

- 5.輸入學生名單方式:
	- a.直接輸入學號。
	- b. 選擇部別、科系、年級、班級, 按學生名單, 出現學生名條。
	- c.輸入學生姓名。(可輸入關鍵字,有搜尋功能)

【圖示二】:

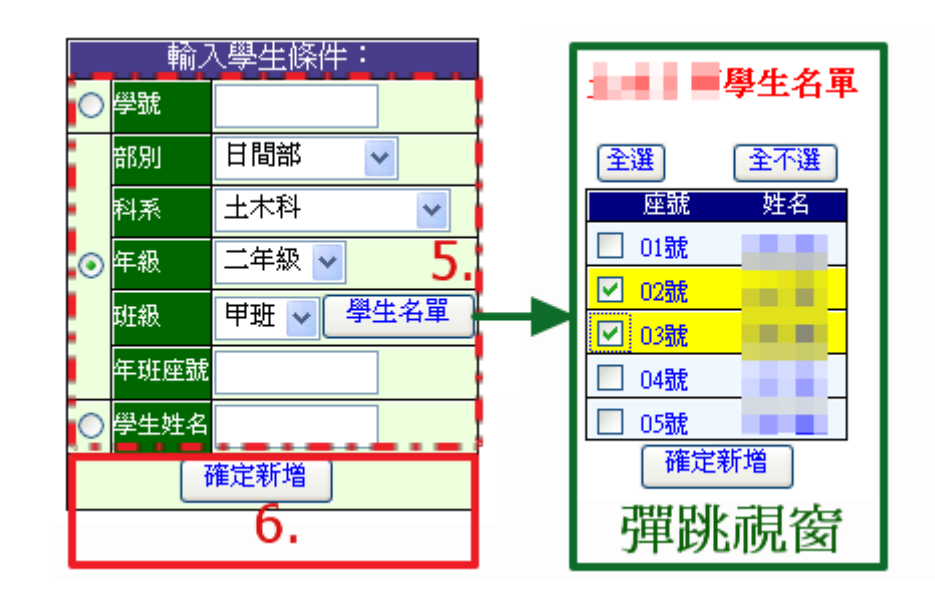

6. 按下確定新增或 Enter 鍵,學生獎懲資料名單則出現在右方視窗中(如圖示三)。

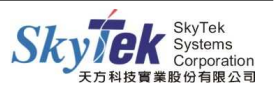

## 【圖示三】:

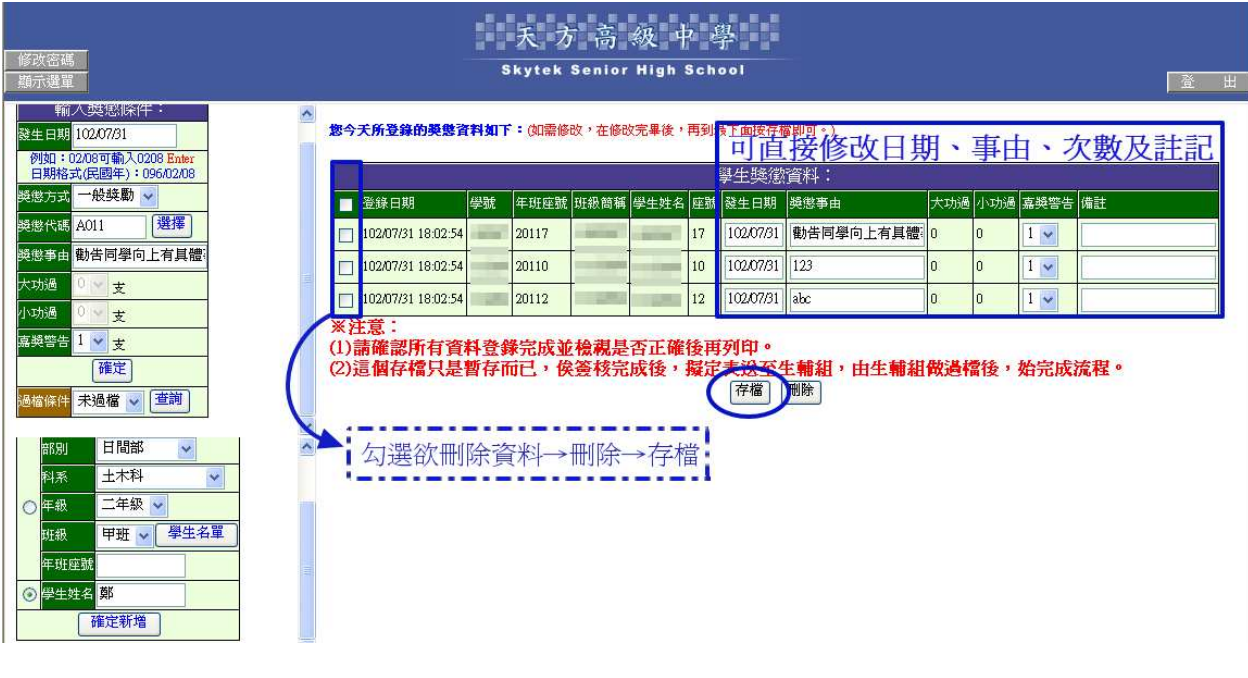

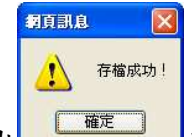

7.跳出 平 第二 胡息後,出現預覽畫面。此時獎懲擬定資料只是傳送至校務行政系統

暫存,需待學務處審核過檔完成,才會成為正式獎懲記錄。(在未過檔前只有登錄教 師可修改、刪除獎懲資料。)

8.查詢:於【圖示一】輸入獎懲條件,輸入「發生日期」、「獎懲方式」、「過檔條件」 按下查詢。未過檔獎懲可用此方式查詢獎懲資料,執行刪除或修改動作。 删除:勾選欲刪除資料→刪除→存檔【圖示三】。

修改:直接於欲調整的資料欄位修改並存檔【圖示三】。

【重要欄位說明 【重要欄位說明】:

- 一、輸入獎懲條件:
	- A.『發生日期』:請輸入 yyy(民國年)/mm/dd 或是可直接輸入0909 (月、日不足兩 位請補「 $\overline{0}$ 」)後按enter,即會自動帶出102/09/09。
	- B.『獎懲方式』:請選擇要輸入一般獎勵,或是一般懲罰。
	- C.『獎懲代碼』:可輸入前幾碼,下方會自動帶出相關的事由,點選事由會帶出次 數(如下圖),也可直接點選旁邊的選擇鈕,系統會自動跳出獎懲 事由後再選擇。

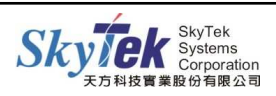

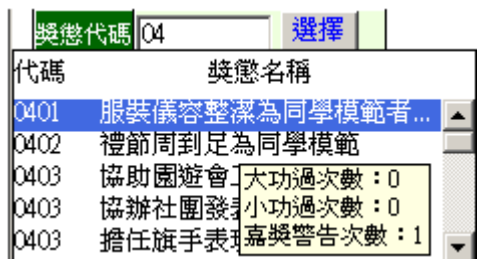

D. 『獎懲名稱』:可輸入關鍵字,下方會自動帶出相關的事由,點選事由會帶出次 數。

- E.『功過次數』:若可更改則會出現下拉的選項,請依實際情況選擇即可,若是大 功(過)或是小功(過)有設定1次以上者則不能更改成0次。
- F.『過檔條件』:請選擇要查詢全部、已過檔或是未過檔。

G. 『查 詢』:若想查詢已輸入的資料,可輸入要查詢的條件後按查詢即可,若 上方條件皆不輸入則查詢本學期所有的資料含已過檔的資料。

※ 以上輸入宗畢後點選確定,即可輸入學生條件。

#### 二、輸入學生條件:

- A. 『學 號』:先點選學號,再輸入學生學號後即可點選『確定新增』加入學生。
- B. 『科 系』: 先點選科系,即可選擇科系後再輸入年班座號(例:3年2班1

號輸入30201,第1碼為年級、第2~3碼為班級、第4~5碼為座號)即 可點選『確定新增』 或按enter 鍵 加入學生。

#### 三、學生獎懲資料:

A.『確定存檔』:確定資料無誤後即可點選。

B.『刪 除』:若有學生資料有誤,可勾選要刪除的學生後點選刪除即可。

#### 查詢、修改或刪除學生獎懲記錄

【操作方式】:

步驟一:輸入獎懲條件及選擇過檔條件後按查詢,或可直接選擇過檔條件後按查詢。 步驟二:修改後按存檔 : ,若要刪除則請勾選登錄日期前一欄的方框後點選刪除即可。

### 【圖 示】:

您所查詢的獎懲資料如下:(如需修改,在修改完畢後,再到最下面按存檔即可。)

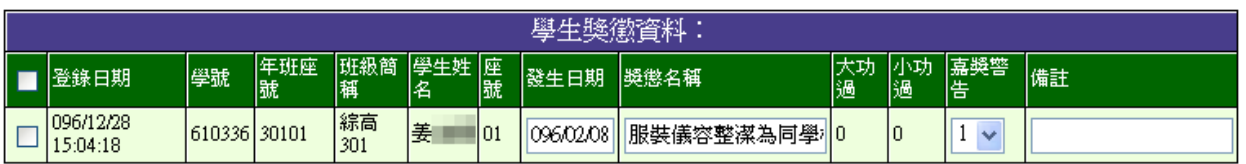

※注意:

(1)請確認所有資料登錄完成並檢親是否正確後再列印。 (2)這個存檔只是暫存而已, 侯簽核完成後, 擬定表送至生輔組, 由生輔組做過檔後, 始完成流程。 存檔 | 刪除

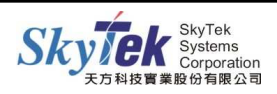

# ▓**1-02** 學生擬定獎懲列印

【作業目的】:列印擬簽報表。

【功能】:查詢、列印。

## 【圖示】:

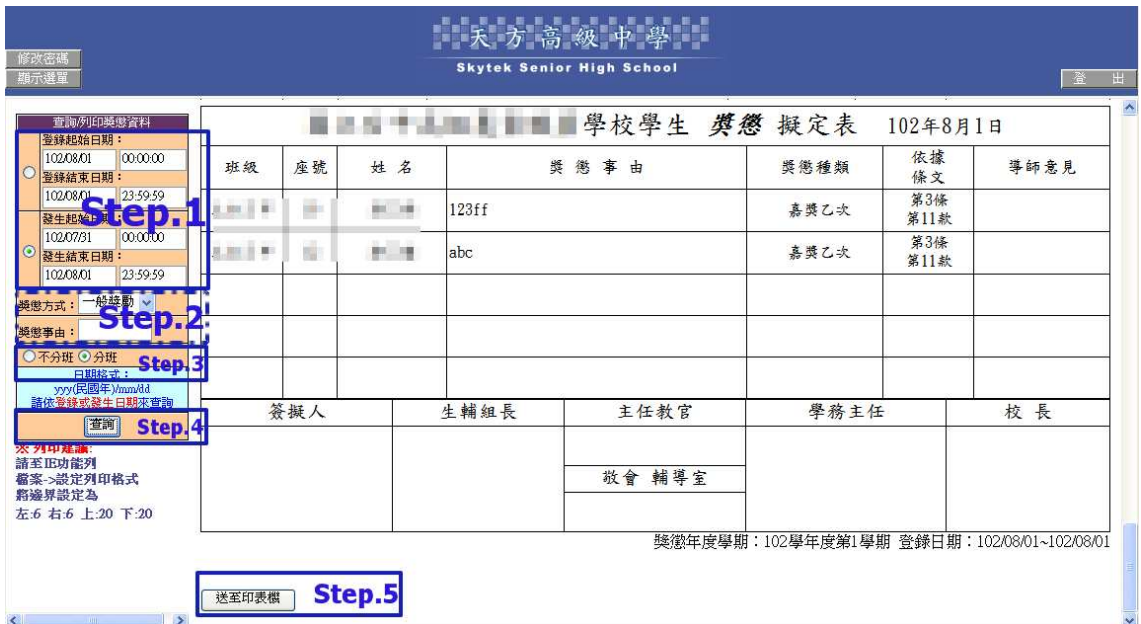

【操作方式】:

請以教師的帳號登入 web 成績輸入系統,點選『21.學生擬定獎懲列印』進入。

步驟一、選擇依 a. 登錄起始日期或 b. 發生起始日期並輸入日期區間。 步驟二、指定獎懲方式 a. 不分、b. 一般獎勵、c. 一般懲罰。 步驟三、是否分班列印。 步驟四、按下查詢。 步驟五、送至印表機列印。

#### 【附註】:

列印時若表格內容超出頁面而導致不完整,請調整瀏覽器列印設定的邊界值。

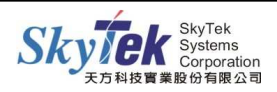

# ■1-03 學生歷年擬定獎懲紀錄查詢

【作業目的】:查詢學生歷年擬定獎懲登錄記錄。

## 【功能】:查詢。

# 【圖示】:

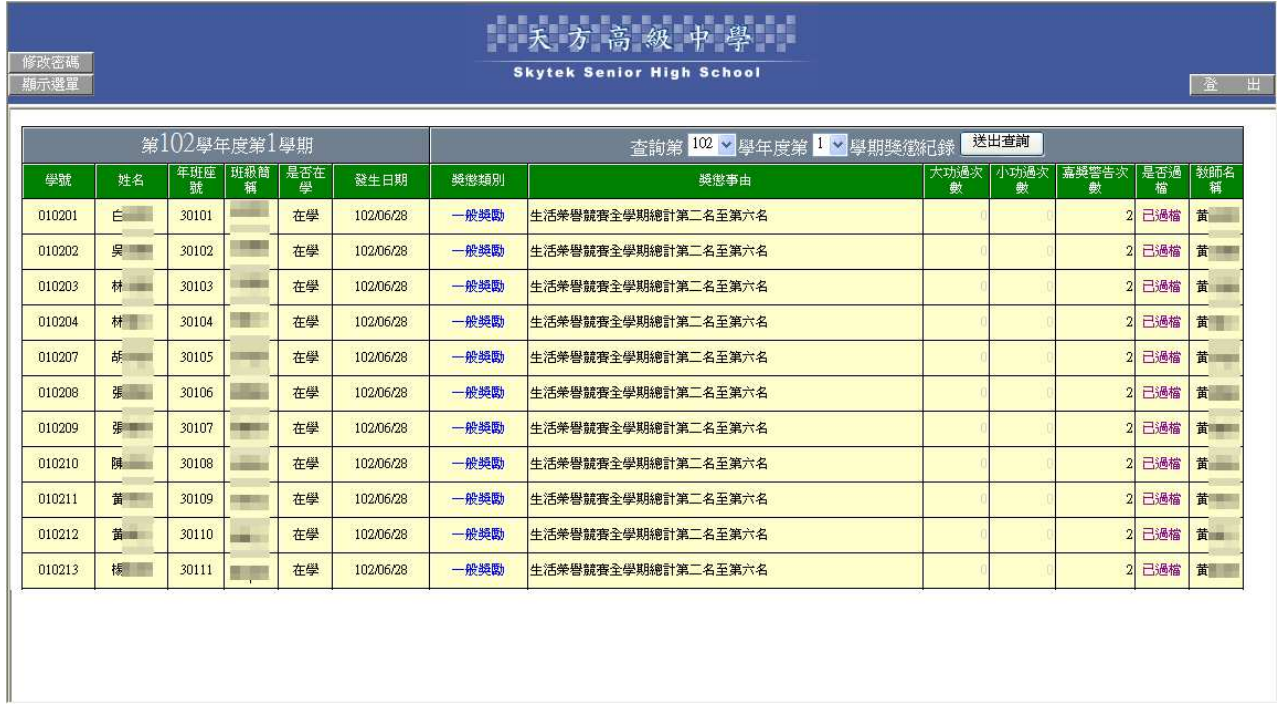

【操作方式】:

步驟一:請以教師的帳號登入 web 成績輸入系統。

步驟二:點選『22.學生歷年擬定獎懲紀錄查詢』進入。

步驟三:選擇學年及學期即可查詢 : 。

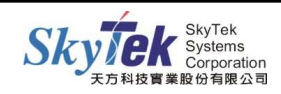